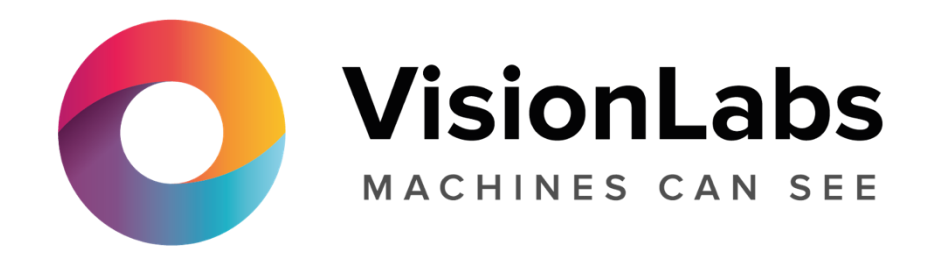

Описание функциональных характеристик LUNA VMS

# Содержание

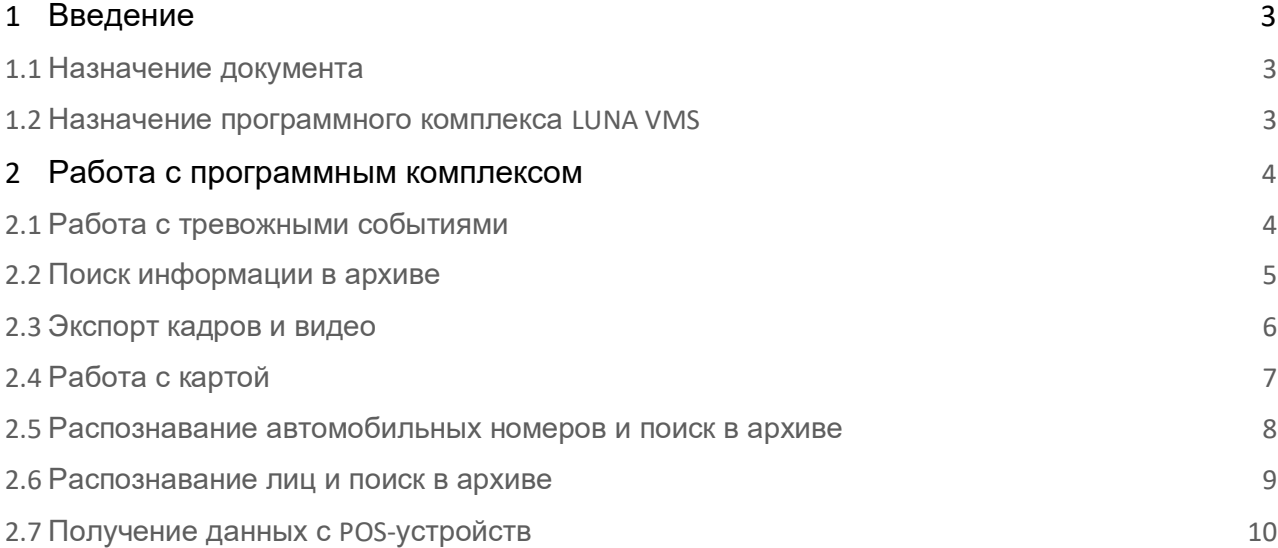

# <span id="page-2-0"></span>1 Введение

### <span id="page-2-1"></span>1.1 Назначение документа

Документ содержит сведения, необходимые для настройки и применения основных функций программного комплекса. Более подробная информация о программном комплексе LUNA VMS представлена в документах [Руководство пользователя ,](https://doc.axxonsoft.com/confluence/pages/viewpage.action?pageId=184370925) которое доступно по запросу

### <span id="page-2-2"></span>1.2 Назначение программного комплекса LUNA VMS

LUNA VMS — высокопроизводительная система видеонаблюдения нового поколения на открытой программной платформе с интуитивно понятным пользовательским интерфейсом. Благодаря применению уникальных разработок VisionLabs продукт *LUNA VMS* достиг качественно нового уровня функциональности, надежности, производительности, эффективности и удобства использования.

Система видеонаблюдения на основе LUNA VMS легко масштабируется и может включать неограниченное количество видеосерверов, рабочих мест операторов и видеокамер.

LUNA VMS поддерживает более 6000 наименований IP-устройств, в том числе более 1500 моделей сетевых устройств, интегрированных по проприетарному протоколу и порядка 4500 ONVIF-совместимых устройств, и позволяет работать удаленно — с помощью мобильных устройств и веб-интерфейса, а также эффективно использовать вычислительные ресурсы оборудования и сетей связи.

Система видеонаблюдения LUNA VMS способна эффективно решать задачи в рамках проектов любой сложности — как на крупных распределенных объектах, так и на небольших. При этом полный функционал системы включается в любую лицензию, даже если в ней будет всего одна камера.

# <span id="page-3-0"></span>2 Работа с программным комплексом

## <span id="page-3-1"></span>2.1 Работа с тревожными событиями

Все тревожные события системы отображаются на панели тревог.

Панель тревог располагается в верхней части монитора и доступна только при наличии активных тревог в системе. Для открытия данной панели необходимо нажать кнопку <u>. За панель тревог</u>

При выборе тревоги на панели производится её оценка. Оценка тревожного события осуществляется по трехбалльной цветовой шкале:

- красный цвет опасная тревога;
- желтый неопасная;
- зеленый ложная.

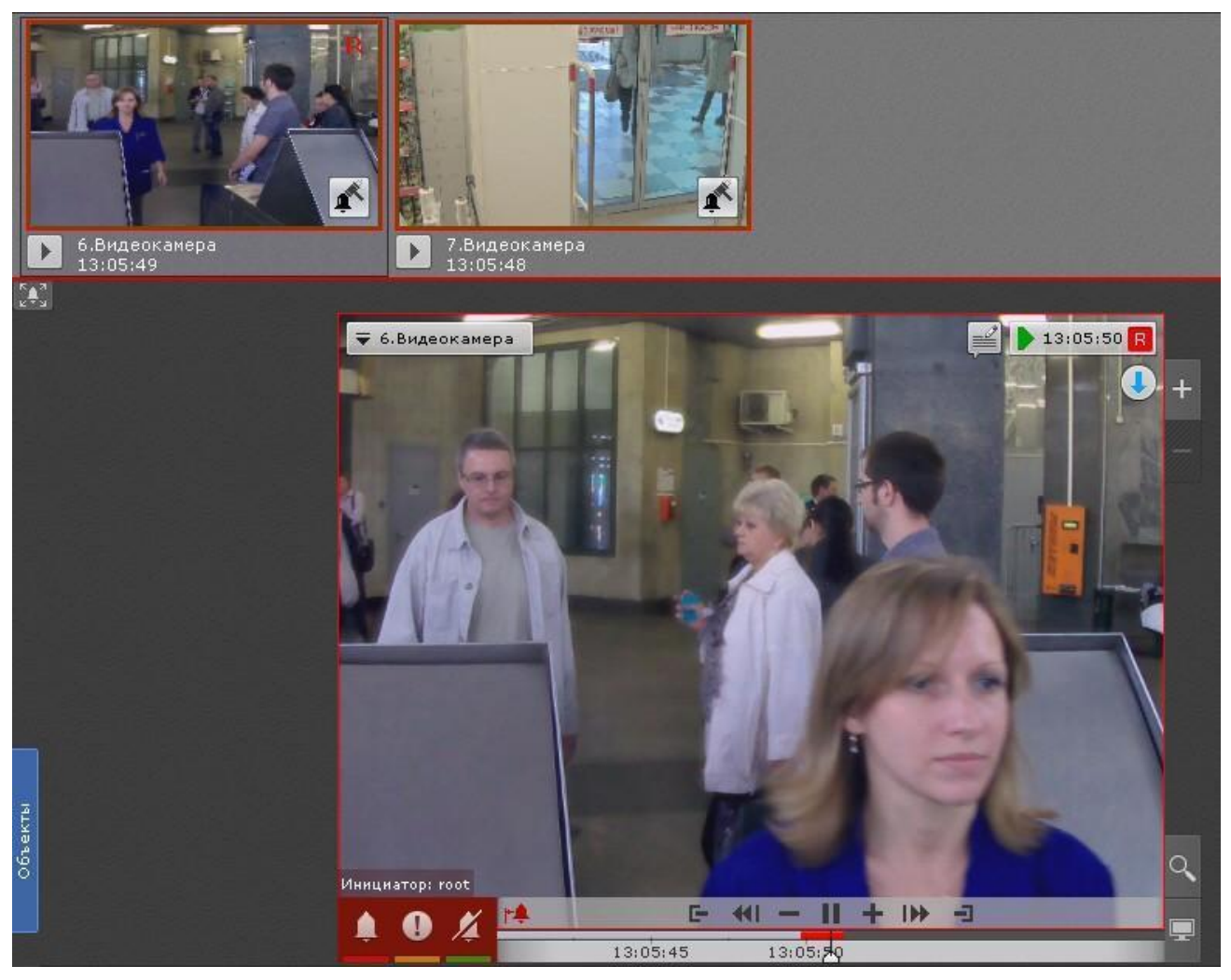

В момент, когда тревоге присваивается статус (опасная, неопасная, ложная, пропущенная), к треку на временной шкале добавляется флажок. Флажок устанавливается в точку, соответствующей времени начала тревоги.

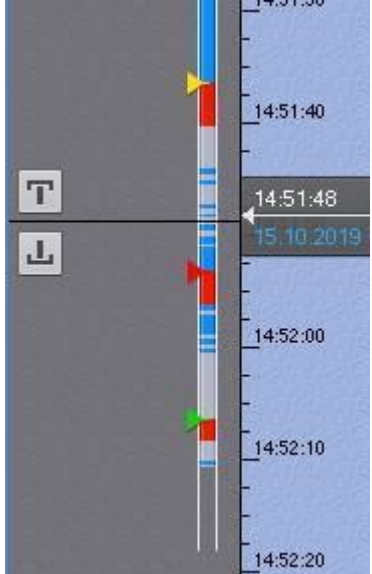

#### <span id="page-4-0"></span>2.2 Поиск информации в архиве

Работа с архивом осуществляется в двух режимах: режим архива и режим анализа архива.

В режиме архива (вкладка **в в окне видеонаблюдения) поиск интересующего момента в архиве осуществляется** вручную с помощью одной из двух временных шкал.

Для перемещения по архиву необходимо нажать левой кнопкой мыши по указателю и переместить его на необходимый момент времени.

В режиме анализа архива (вкладка ) осуществляется поиск необходимых моментов в архиве по заданным критериям. Доступны следующие виды поиска:

- 1. Поиск по событиям.
- 2. Поиск по времени.
- 3. Поиск по титрам.
- 4. Поиск по распознанным номерам.
- 5. Поиск по лицам.
- 6. Интеллектуальный поиск.
- 7. Поиск по комментариям.

Интеллектуальный поиск MomentQuest позволяет выполнять поиск фрагментов в архиве по следующим критериям:

- 1. движение в области;
- 2. длительное пребывание объекта в области;
- 3. одновременное пребывание в области большого количества объектов;
- 4. пересечение линии;
- 5. переход из области в область.

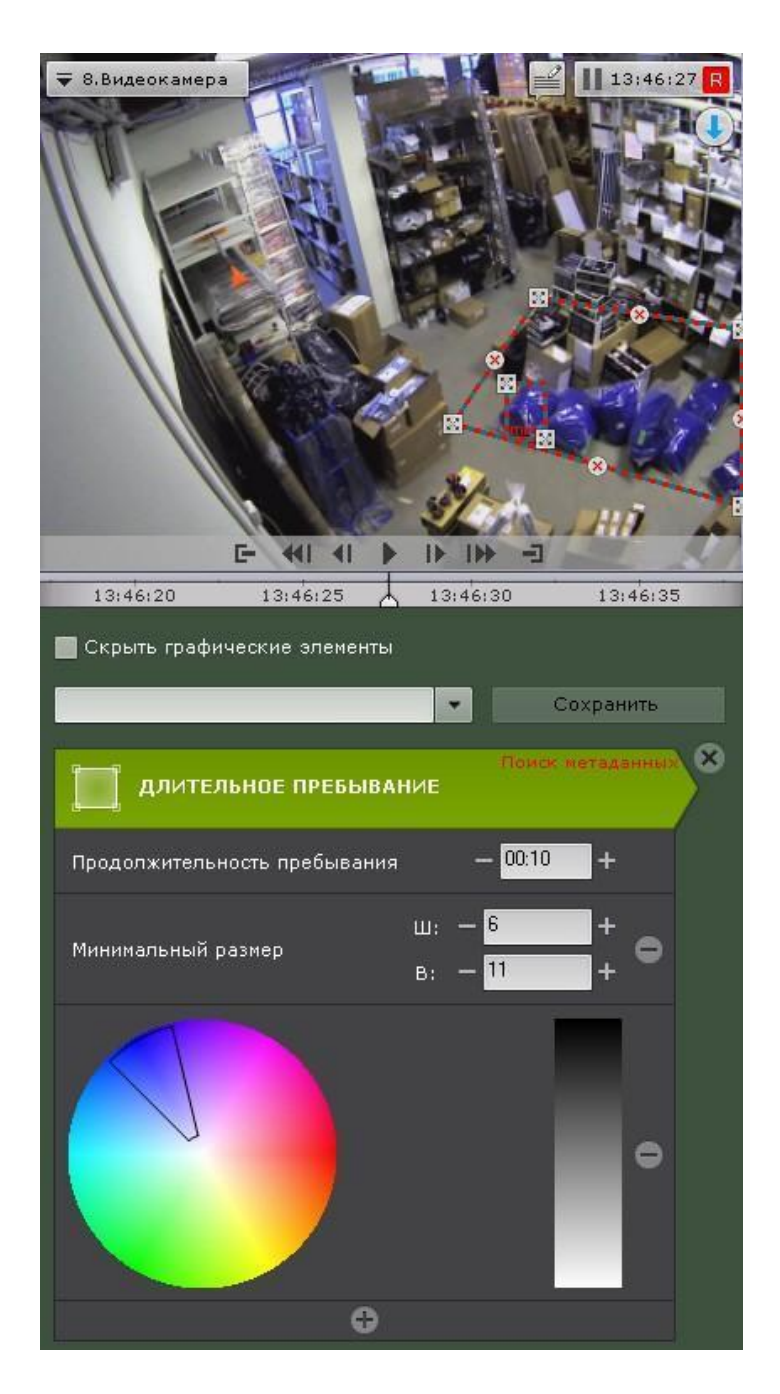

## <span id="page-5-0"></span>2.3 Экспорт кадров и видео

Экспорт можно производить двумя способами. Стандартный способ подразумевает задание необходимого диапазона в архиве, а мгновенный можно начать в любое время, нажав кнопку В окне видеонаблюдения. Выделить диапазон экспорта можно на любой временной шкале правой кнопкой мыши или задать его, используя кнопки  $**L**$ 

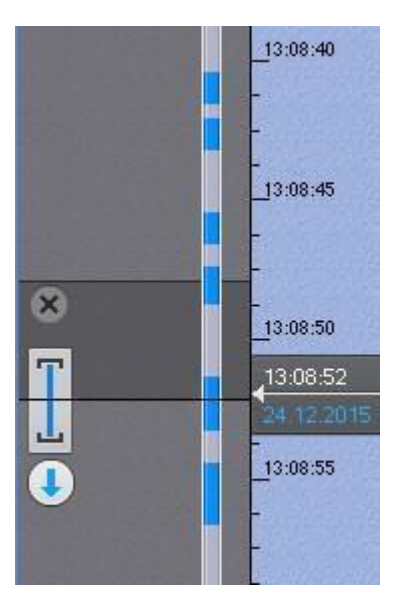

Экспорт кадров возможен в JPG и PDF форматы, экспорт видео - в AVI, MKV и EXE.

На экспортированные кадры и видеозаписи добавляется цифровая подпись, которая будет являться доказательством неизменности экспортированного файла.

## <span id="page-6-0"></span>2.4 Работа с картой

Интерактивная карта используется для визуализации расположения видеокамер на территории охраняемого объекта, а также для управления ими.

Интерактивная карта в программном комплексе LUNA VMS представляет собой либо изображение охраняемой территории, либо геоданные провайдера OpenStreetMap.

#### $\overline{\phantom{m}}$ **Внимание!**

Для работы с картами OpenStreetMap в программном комплексе LUNA VMS требуется приобретение отдельной лицензии HYPERLINK "http://www.openstreetmap.org/copyright"

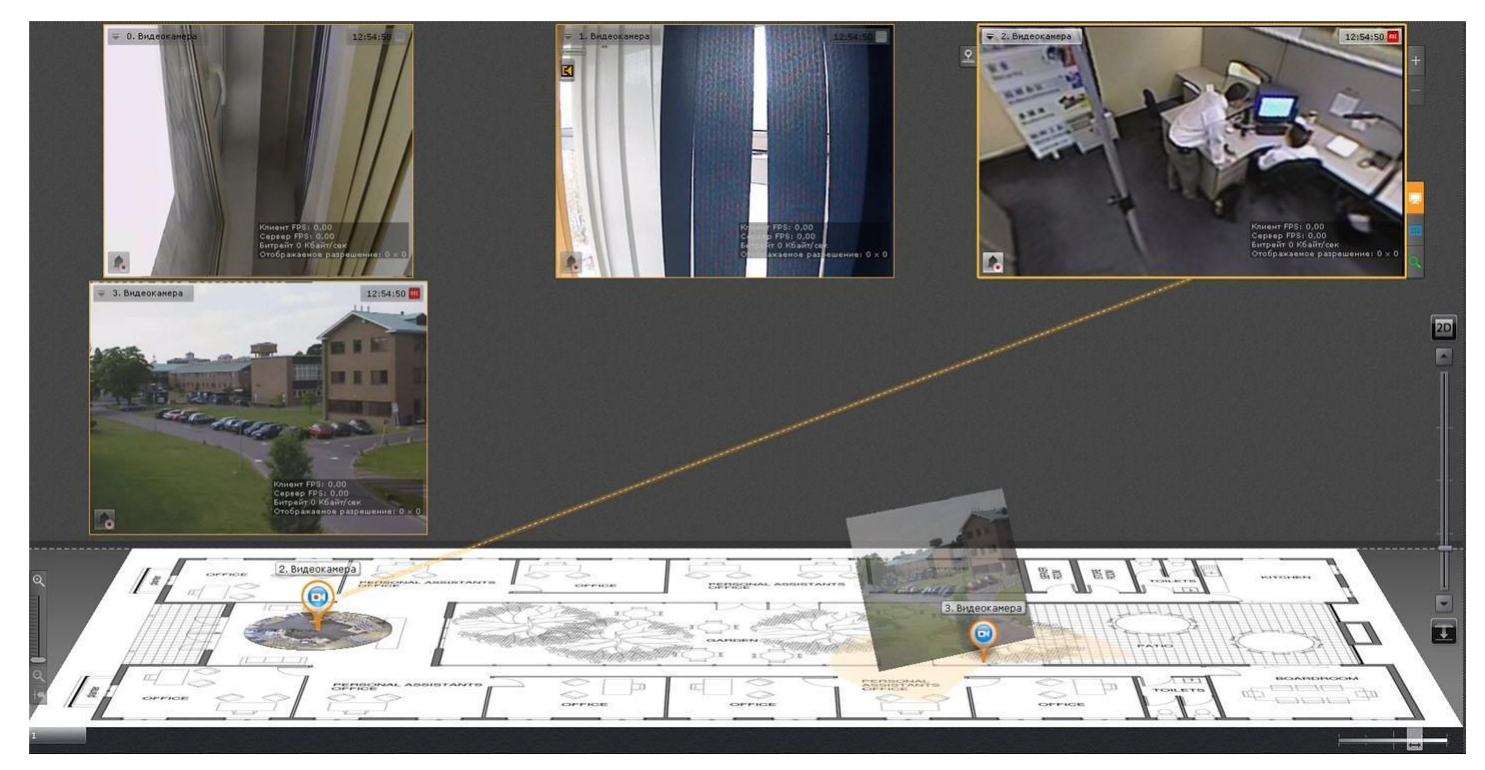

На карте могут располагаться значки видеокамер, реле и датчиков. Для каждой видеокамеры отображается сектор её обзора и область, в котором отображается видеонаблюдение в реальном времени.

Интерактивная карта допускает управление объектами системы из контекстных функциональных меню графических символов (значков) устройств, размещенных на карте, отображающих состояние соответствующих системных объектов.

Работа с интерактивной картой может осуществляться в трех режимах:

- 1. 3D-режим доступна и карта, и раскладка.
- 2. 2D-режим доступна только карта.
- 3. Режим погружения видеоизображение поверх карты.

# <span id="page-7-0"></span>2.5 Распознавание автомобильных номеров и поиск в архиве

Распознавание автомобильных номеров осуществляется с помощью соответствующего детектора. При распознавании формируется событие, содержащее номер транспортного средства, которое попадает в базу данных.

Данные событие можно отображать на раскладке с помощью панели событий или панели сообщений.

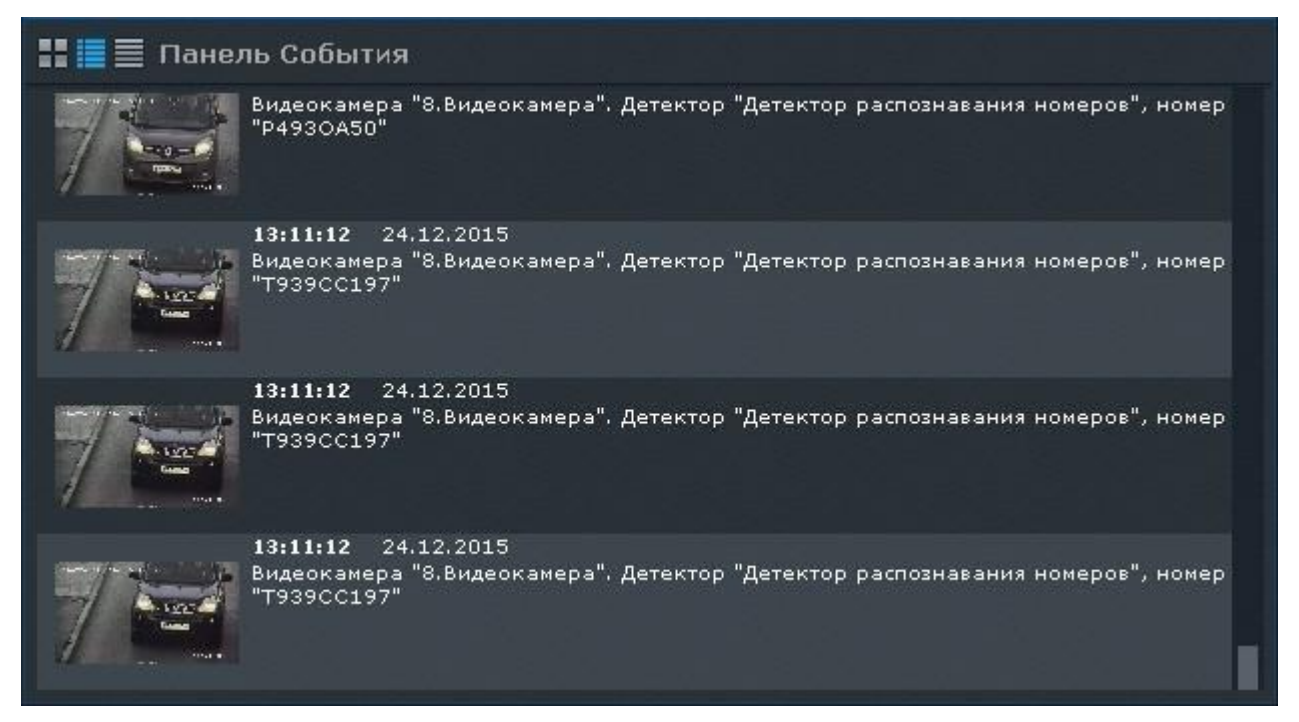

В системе существует возможность осуществлять поиск транспортных средств в архиве одной видеокамеры или в архиве нескольких видеокамер одновременно.

## <span id="page-8-0"></span>2.6 Распознавание лиц и поиск в архиве

Распознавание лиц осуществляется с помощью соответствующего детектора. При распознавании формируется событие, которое попадает в базу данных.

Данные событие можно отображать на раскладке с помощью панели событий или панели сообщений.

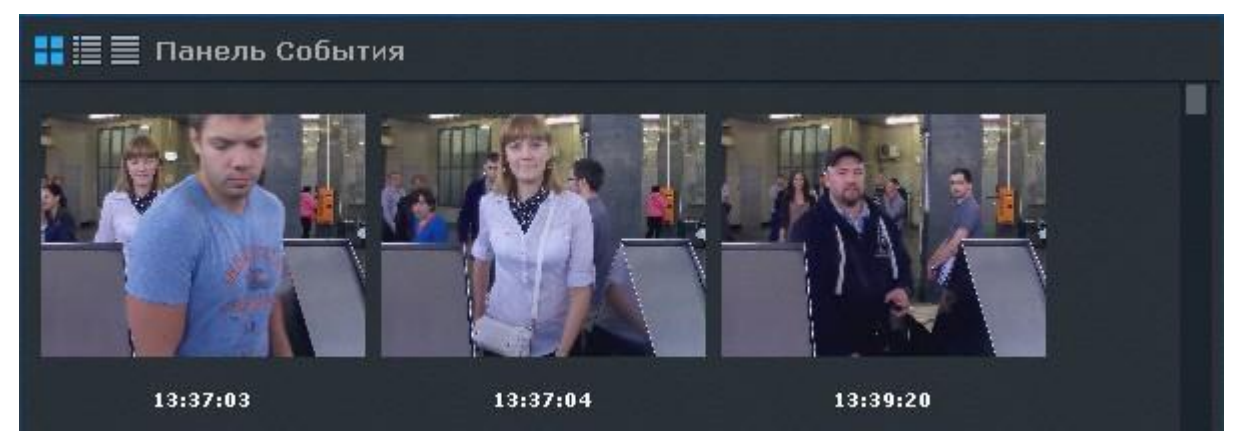

В системе существует возможность осуществлять поиск похожих лиц в архиве одной видеокамеры или в архиве нескольких видеокамер одновременно.

# <span id="page-8-1"></span>2.7 Получение данных с POS-устройств

В ПК LUNA VMS реализовано получение данных с POS-устройств.

Титры автоматически отображаются в окне видеонаблюдения, если для видеокамеры была произведена соответствующая настройка. В одном окне могут отображаться титры с нескольких POS-устройств.

 $14:28:43 \overline{R}$ ₹ 5.Видеокамера ПРОДАЖА ПРОДАЖА<br>**ВОДКА "КРИСТАЛЛ" ЗАВАЛИНКА"**<br>Ц002340 ШТ-1 РУБ. 75.18<br>ГАЗЕТА "МИР СКАНВОРДОВ" LI22946<br>
HANNTOK POLITAR CTOPOHA TAPXYH 2n<br>
LI064180 LITAL PYB 15.94  $UT^2$  PY<sub>b</sub> Ц040329 Ц039607 ШТ\*1 РУБ. 17.36 итого ... 166.97 PY<sub>b:</sub> 220.00 ПОЛУЧЕНО НАЛИЧ. PY<sub>5</sub> ВКЛЮЧАЯ НДС 20.00% РУБ: 22.98 BKJIOHAR Hcl 5.00% PYB:<br>BKJIOHAR HLC 10.00% PYB 6.90 10.00% PYE: 2.02 PY<sub>B</sub>: **СДАЧА** 53.03

В режиме анализа архива поиск по титрам позволяет найти видеозаписи с титрами, содержащими текст из поискового запроса.